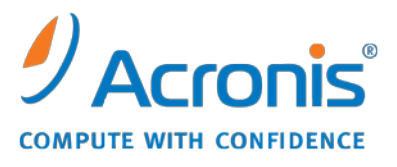

WWW.ACRONIS.PL

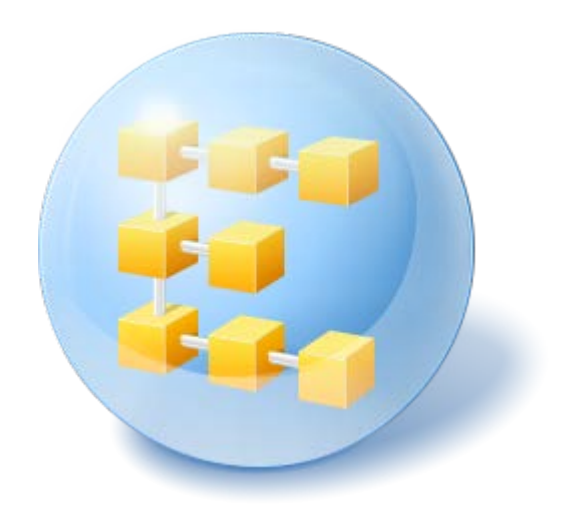

# **Acronis® Backup & Recovery ™ 10 Server for Linux**

Update 5

Podręcznik instalacji

## Spis treści

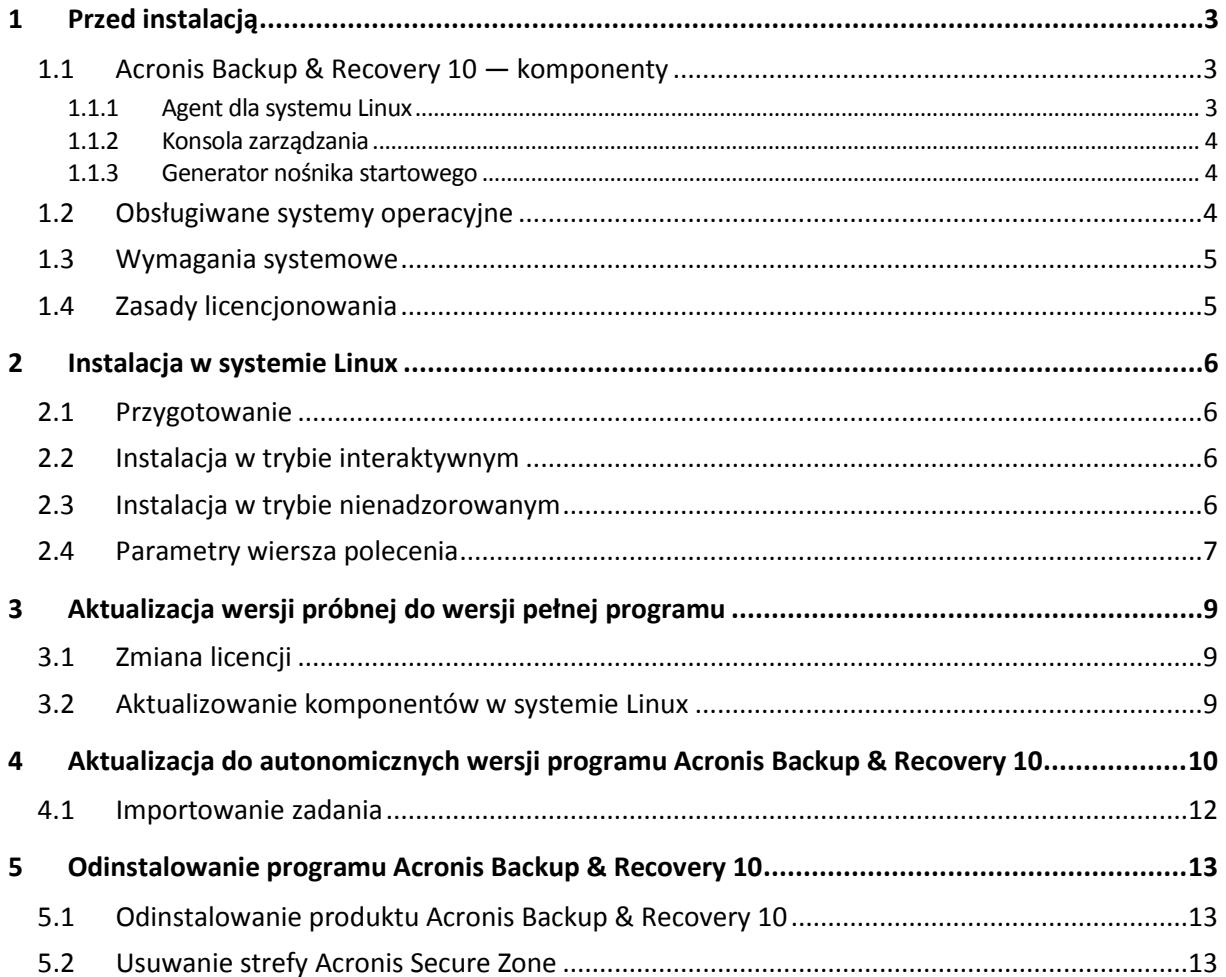

## <span id="page-2-0"></span>**1 Przed instalacją**

Ta sekcja zawiera odpowiedzi na pytania, które mogą pojawić się przed instalacją programu.

## <span id="page-2-1"></span>**1.1 Acronis Backup & Recovery 10 — komponenty**

W tej sekcji znajduje się lista komponentów programu Acronis Backup & Recovery 10 z krótkim opisem ich funkcji.

#### **Komponenty dla komputera zarządzanego (agenty)**

Są to aplikacje służące do tworzenia kopii zapasowych, odzyskiwania danych i wykonywania innych operacji na komputerach zarządzanych przy użyciu programu Acronis Backup & Recovery 10. Do wykonywania operacji na każdym komputerze zarządzanym agent potrzebuje licencji. Agenty mają wiele funkcji-dodatków oferujących dodatkowe możliwości, dlatego mogą wymagać dodatkowych licencji.

#### **Konsola**

Konsola ma graficzny interfejs użytkownika i umożliwia połączenie zdalne z agentami. Korzystanie z konsoli nie wymaga licencji.

#### **Generator nośnika startowego**

Za pomocą generatora nośnika startowego można tworzyć nośniki startowe, aby móc korzystać z agentów i innych narzędzi ratunkowych w środowisku ratunkowym. Dostępność dodatków do agentów w środowisku ratunkowym zależy od tego, czy dodatek jest zainstalowany na komputerze z generatorem nośników.

### <span id="page-2-2"></span>**1.1.1 Agent dla systemu Linux**

Agent ten umożliwia ochronę danych na poziomie dysków i na poziomie plików w systemie Linux.

#### **Kopia zapasowa dysku**

Ochrona danych na poziomie dysków polega na tworzeniu kopii zapasowej całego systemu plików dysku lub woluminu wraz ze wszystkimi informacjami potrzebnymi do uruchomienia systemu operacyjnego albo wszystkich sektorów dysku przy użyciu metody sektor po sektorze (tryb danych nieprzetworzonych). Kopia zapasowa dysku lub woluminu w postaci spakowanej to kopia zapasowa dysku (woluminu) lub obraz dysku (woluminu). Z takiej kopii zapasowej można odzyskać całe dyski lub woluminy, jak również poszczególne pliki lub foldery.

#### **Kopia zapasowa plików**

Ochrona danych na poziomie plików polega na tworzeniu kopii zapasowej plików i katalogów znajdujących się na komputerze, na którym jest zainstalowany agent, lub w udziale sieciowym udostępnionym przy użyciu protokołu smb lub nfs. Pliki można odzyskać do ich oryginalnej lokalizacji lub do innego miejsca. Odzyskać można wszystkie pliki i katalogi znajdujące się w kopii zapasowej albo tylko wybrane z nich.

### <span id="page-3-0"></span>**1.1.2 Konsola zarządzania**

Konsola zarządzania Acronis Backup & Recovery 10 Management Console to narzędzie administracyjne umożliwiające lokalny dostęp do programu Acronis Backup & Recovery 10 Agent dla systemu Linux. Połączenie zdalne z agentem nie jest możliwe.

### <span id="page-3-1"></span>**1.1.3 Generator nośnika startowego**

Generator nośnika startowego Acronis to specjalne narzędzie do tworzenia nośnika startowego. Generator nośnika dla systemu Linux umożliwia tworzenie nośnika startowego na podstawie jądra systemu Linux.

## <span id="page-3-2"></span>**1.2 Obsługiwane systemy operacyjne**

#### **Acronis Backup & Recovery 10 Management Console, Acronis Backup & Recovery 10 Agent dla systemu Linux**

- System Linux z jądrem 2.4.18 lub nowszym (łącznie z jądrami 2.6.x) i biblioteką glibc 2.3.2 lub nowszą
- Różne 32-bitowe i 64-bitowe dystrybucje systemu Linux, w tym:
	- Red Hat Enterprise Linux  $4.x$  i  $5.x$
	- Red Hat Enterprise Linux 6
	- Ubuntu 9.04 (Jaunty Jackalope), 9.10 (Karmic Koala) i 10.04 (Lucid Lynx)
	- Fedora 11 i 12
	- **SUSE Linux Enterprise Server 10 i 11**
	- Debian 4 (Lenny) i 5 (Etch)
	- CentOS 5
- Agent dla systemu Linux jest 32-bitowym plikiem wykonywalnym. W celu uwierzytelniania agent wykorzystuje biblioteki systemowe, których 32-bitowe wersje nie zawsze są instalowane domyślnie w dystrybucjach 64-bitowych. W przypadku korzystania z agenta w 64-bitowej dystrybucji opartej na systemie RedHat (takiej jak RHEL, CentOS, Fedora) lub 64-bitowej dystrybucji SUSE, należy się upewnić, że w systemie są zainstalowane następujące pakiety 32 bitowe:
	- pam.i386 libselinux.i386 libsepol.i386

Pakiety te powinny być dostępne w repozytorium dystrybucji systemu Linux.

 Przed zainstalowaniem produktu w systemie, który nie używa menedżera pakietów RPM, takim jak Ubuntu, należy ręcznie zainstalować menedżer pakietów RPM, na przykład przy użyciu następującego polecenia (jako użytkownik root):

apt-get install rpm

## <span id="page-4-0"></span>**1.3 Wymagania systemowe**

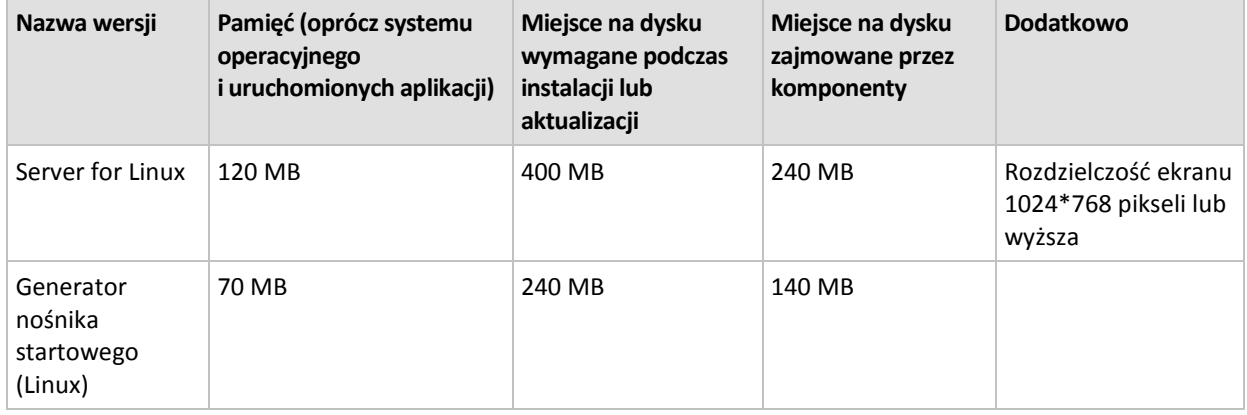

**Komponenty instalowane w systemie Linux**

#### **Nośnik startowy**

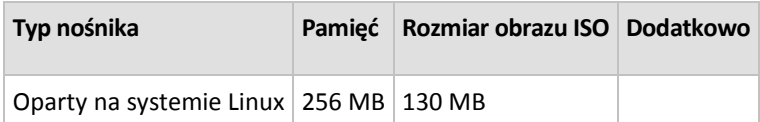

## <span id="page-4-1"></span>**1.4 Zasady licencjonowania**

Licencjonowanie programu Acronis Backup & Recovery 10 opiera się na liczbie komputerów zarządzanych i chronionych przez ten program. Acronis Backup & Recovery 10 Agent dla systemu Linux wymaga licencji w celu wykonywania operacji na każdym komputerze zarządzanym. Klucz licencyjny należy wprowadzić podczas instalacji agenta.

## <span id="page-5-0"></span>**2 Instalacja w systemie Linux**

W tej sekcji opisano instalację komponentów programu Acronis Backup & Recovery 10 na komputerze z systemem Linux.

Używając parametrów wiersza polecenia, można zainstalować produkt w trybie instalacji nienadzorowanej.

## <span id="page-5-1"></span>**2.1 Przygotowanie**

Sprawdź, czy w systemie jest zainstalowany menedżer pakietów RPM. Przed zainstalowaniem produktu w dystrybucji systemu Linux, która nie używa menedżera pakietów RPM, takiej jak Ubuntu, należy ręcznie zainstalować menedżer pakietów RPM, na przykład przy użyciu następującego polecenia jako użytkownik root:

apt-get install rpm

Do dystrybucji systemu Linux, w których jest już zainstalowany menedżer pakietów RPM, należą między innymi: Red Hat Enterprise Linux, Fedora i SUSE Linux Enterprise Server.

Wymagany jest plik instalacyjny **AcronisBackupRecoveryServerLinux.i686**. Należy się upewnić, że do plików są przypisane uprawnienia dostępu niezbędne do ich uruchamiania.

## <span id="page-5-2"></span>**2.2 Instalacja w trybie interaktywnym**

- 1. Uruchom plik instalacyjny **AcronisBackupRecoveryServerLinux.i686**.
- 2. Przeczytaj warunki umowy licencyjnej i wybierz **Dalej**.
- 3. Wybierz **Wprowadź klucz licencyjny** i wpisz klucz licencyjny programu Acronis Backup & Recovery 10.
- 4. Po wyświetleniu monitu o wybranie wersji do zainstalowania wybierz **Dalej**.
- 5. Wybierz komponenty, które chcesz zainstalować.

*Uwaga: Narzędzie Acronis Backup & Recovery 10 Upgrade Tool jest potrzebne tylko w przypadku aktualizacji z programu Acronis True Image Echo.*

6. Program instalacyjny może wyświetlić monit o skompilowanie modułu SnapAPI na potrzeby jądra systemu Linux. Wybierz **Kontynuuj**, aby skompilować moduł od razu (zalecane), lub wybierz **Pomiń**, aby skompilować go później ręcznie.

*Uwaga: Jeśli program instalacyjny nie może skompilować modułu wymaganego przez daną dystrybucję systemu Linux lub jeśli została wybrana opcja ręcznej kompilacji modułu w późniejszym czasie, należy skorzystać z pliku /usr/lib/Acronis/BackupAndRecovery/HOWTO.INSTALL*

## <span id="page-5-3"></span>**2.3 Instalacja w trybie nienadzorowanym**

Aby zainstalować produkt lub dowolny z jego komponentów w trybie nienadzorowanym (bez wyświetlania monitów o potwierdzenie), uruchom plik instalacyjny z parametrem wiersza polecenia **-a**. Konieczne może być użycie innych parametrów (s. [7](#page-6-0)) w celu określenia sposobu przeprowadzenia instalacji.

Na przykład poniższe polecenie powoduje zainstalowanie komponentu Acronis Backup & Recovery 10 Agent dla systemu Linux i Acronis Backup & Recovery 10 Management Console w trybie nienadzorowanym (bez wyświetlania monitów o potwierdzenie) z użyciem klucza licencyjnego 12345-7890-ABCDE:

```
./AcronisBackupRecoveryServerLinux.i686 -a -i 
BackupAndRecoveryAgent,ManagementConsole -l 12345-67890-ABCDE
```
## <span id="page-6-0"></span>**2.4 Parametry wiersza polecenia**

Uruchamiając plik instalacyjny **AcronisBackupRecoveryServerLinux.i686** można określić jeden lub więcej parametrów wiersza polecenia.

#### **Parametry**

#### **-a** lub **--auto**

Przeprowadza instalację w tzw. trybie instalacji nienadzorowanej (w przeciwieństwie do domyślnego trybu interaktywnego).

Program instalacyjny kontynuuje działanie bez monitów o wykonanie czynności, na przykład o wpisanie klucza licencyjnego lub klikanie przycisków **Dalej**. Klucz licencyjny określa się przy użyciu parametru **-l**. Komponent do zainstalowania określa się przy użyciu parametru **-i**.

Jeśli musi być skompilowany moduł SnapAPI i kompilacja jest możliwa, program instalacyjny zrobi to automatycznie. W przeciwnym razie kompilacja zostanie pominięta.

#### **-n** lub **--nodeps**

Ignoruje zależności podczas instalacji nienadzorowanej. Ta opcja ma zastosowanie tylko w trybie instalacji nienadzorowanej (zobacz parametr **-a** opisany wcześniej).

#### **-u** lub **--uninstall**

Odinstalowuje komponent. Nie trzeba określać klucza licencyjnego.

#### **-d** lub **--debug**

Umieszcza szczegółowe informacje w dzienniku instalacji.

**-i** *nazwa\_komponentu* lub **--id=***nazwa\_komponentu*

Określa nazwę instalowanego komponentu:

W przypadku komponentu Acronis Backup & Recovery 10 Agent dla systemu Linux: **BackupAndRecoveryAgent**

W przypadku komponentów startowych i generatora nośnika startowego programu Acronis Backup & Recovery 10: **BackupAndRecoveryBootableComponents**

W przypadku konsoli Acronis Backup & Recovery 10 Management Console: **ManagementConsole**

W przypadku narzędzia Acronis Backup & Recovery 10 Upgrade Tool: **AcronisUpgradeTool** Bez tego parametru instalowane są wszystkie komponenty.

#### **-l** *klucz\_licencyjny* lub **--serial=***klucz\_licencyjny*

*Ma zastosowanie tylko dla programów Acronis Backup & Recovery 10 Agent dla systemu Linux i Generator nośnika startowego Acronis.*

Określa klucz licencyjny komponentu.

#### **-v** lub **--version**

Wyświetla wersję programu, a następnie kończy działanie.

#### **-?** lub **--help**

Wyświetla pomoc, a następnie kończy działanie.

#### **--usage**

Wyświetla krótki komunikat na temat sposobu użycia, a następnie kończy działanie.

## <span id="page-8-0"></span>**3 Aktualizacja wersji próbnej do wersji pełnej programu**

Klucz próbny potrzebny podczas instalacji można uzyskać w witrynie internetowej firmy Acronis.

Wersja próbna programu Acronis Backup & Recovery 10 ma następujące ograniczenia dotyczące nośników startowych:

- Dostępna jest funkcja zarządzania dyskami, ale nie ma opcji wykonywania zmian.
- Oprócz funkcji zarządzania dyskami dostępna jest tylko funkcja odzyskiwania.

Aby zaktualizować wersję próbną do standardowego produktu, nie trzeba ponownie pobierać oprogramowania. Po zakończeniu okresu próbnego w graficznym interfejsie użytkownika programu zostanie wyświetlone powiadomienie z żądaniem wprowadzenia standardowego klucza licencyjnego.

Aby określić standardowy klucz licencyjny, użyj w konsoli zarządzania okna **Zmień licencję**, lub uruchom program instalacyjny i postępuj zgodnie z wyświetlanymi instrukcjami.

### <span id="page-8-1"></span>**3.1 Zmiana licencji**

Przez zmianę licencji można wybrać inną wersję lub edycję produktu. Poniższa tabela przedstawia dostępne opcje.

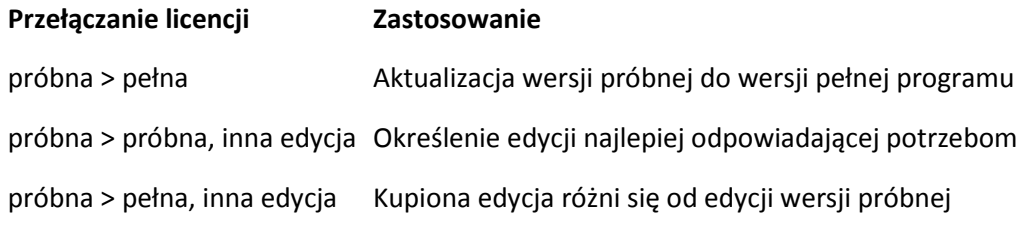

Ponadto za pomocą dodatkowych licencji można włączyć komponenty Acronis Deduplication i Acronis Universal Restore, jeśli są one dostępne dla docelowej wersji i edycji.

Przełączanie między wersją zaawansowaną i autonomiczną nie jest możliwe.

#### *Aby zmienić licencję:*

1. Kliknij **Pomoc > Zmień licencję**.

<span id="page-8-2"></span>Wprowadź nowy klucz licencyjny.

### **3.2 Aktualizowanie komponentów w systemie Linux**

Aby określić pełny klucz licencyjny, uruchom plik instalacyjny **AcronisBackupRecoveryServerLinux.i686** i postępuj zgodnie z opisem w części Procedura instalacji (s. [6](#page-5-2)). Gdy pojawi się monit o podanie klucza licencyjnego, wprowadź pełny klucz licencyjny.

## <span id="page-9-0"></span>**4 Aktualizacja do autonomicznych wersji programu Acronis Backup & Recovery 10**

W tej sekcji opisano sposób aktualizacji programu Acronis True Image Echo Server for Linux do wersji Acronis Backup & Recovery 10 Server for Linux.

#### **Przygotowanie**

Przed rozpoczęciem aktualizacji upewnij się, że:

- Masz klucz licencyjny dla wersji Acronis True Image Echo Server for Linux.
- Masz klucz licencyjny aktualizacji dla wersji Acronis Backup & Recovery 10 Server for Linux.

#### **Instalowanie komponentów**

- 1. Uruchom plik instalacyjny programu Acronis Backup & Recovery 10: **AcronisBackupRecoveryServerLinux.i686**
- 2. Określ klucz licencyjny aktualizacji i klucz licencyjny programu Acronis True Image Echo Server for Linux.
- 3. Potwierdź usunięcie komponentów aktualnie zainstalowanego produktu.
- 4. Jeśli chcesz wykonać import zadań tworzenia kopii zapasowych i sprawdzania poprawności z programu Acronis True Image, sprawdź, czy została wybrana instalacja komponentu **Upgrade Tool**. Jeśli nie, należy go wybrać.
- 5. Wykonaj instrukcje wyświetlane na ekranie. Aby uzyskać szczegółowe informacje, zobacz "Instalacja w systemie Linux (s. [6](#page-5-0))".

#### **Rezultat:**

 Komponenty programu Acronis True Image Echo zostaną zastąpione komponentami programu Acronis Backup & Recovery 10.

#### **Importowanie zadań**

Po zaktualizowaniu agenta można zaimportować zadania tworzenia kopii zapasowych i zadania sprawdzania poprawności z programu Acronis True Image Echo do programu Acronis Backup & Recovery 10 Jeśli te zadania nie zostaną zaimportowane, nie będzie można ich uruchamiać. Zadania można zaimportować w dowolnej chwili.

*Uwaga: Do programu Acronis Backup & Recovery 10 nie zostaną zaimportowane zadania tworzenia kopii zapasowych danych na serwerze Acronis Backup Server ani zadania sprawdzania poprawności archiwów przechowywanych na tym serwerze.*

Aby zaimportować stare zadania, należy użyć narzędzia do aktualizacji Acronis Backup & Recovery 10 Upgrade Tool:

- 1. Zmień bieżący katalog na: **/usr/lib/Acronis/UpgradeTool**
- 2. Uruchom następujące polecenie:
	- ./UpgradeTool.sh Agent

#### **Rezultat:**

- Zadania, które były obecne w programie Acronis True Image Echo, zostaną przekonwertowane na zadania programu Acronis Backup & Recovery 10 i będą wyświetlane w widoku **Plany i zadania tworzenia kopii zapasowych**.
- Harmonogramy poszczególnych zadań tworzenia kopii zapasowych, elementy do umieszczenia w kopiach zapasowych i miejsca docelowe kopii będą takie same jak wcześniej, ale zadanie utworzy nowe archiwum do wykonywania kolejnych kopii zapasowych.
- Każde zadanie tworzenia kopii zapasowych jest częścią planu tworzenia kopii zapasowych. Plan taki można edytować, aby zmienić harmonogram lub inne parametry zadania.

#### **Importowanie starych opcji**

Narzędzie do aktualizacji Upgrade Tool umożliwia zaimportowanie domyślnych opcji tworzenia kopii zapasowych, domyślnych opcji przywracania, opcji powiadomień i opcji śledzenia zdarzeń programu Acronis True Image Echo jako domyślnych opcji tworzenia i odzyskiwania kopii zapasowych programu Acronis Backup & Recovery 10.

Aby zaimportować stare opcje:

- 1. Zmień bieżący katalog na ten, w którym jest zainstalowane narzędzie do aktualizacji.
- 2. Uruchom następujące polecenie: ./UpgradeTool.sh Options

Stare opcje są importowane w następujący sposób:

- Opcja **Powiadomienia** jest importowana jako **Powiadomienia** zarówno w domyślnych opcjach tworzenia kopii zapasowych, jak i domyślnych opcjach odzyskiwania.
- Opcja **Śledzenie zdarzeń** jest importowana jako **Śledzenie zdarzeń** zarówno w domyślnych opcjach tworzenia kopii zapasowych, jak i domyślnych opcjach odzyskiwania.
- Opcja **Opcja Dzielenie archiwum** jest importowana jako **Dzielenie kopii zapasowej**.
- Jeśli w sekcji **Komponenty nośników** zaznaczone jest tylko pole wyboru **Umieść program Acronis One-Click Restore na nośniku**, jest ono importowane jako opcje **Agent startowy Acronis i funkcja One-Click Restore**.
- Opcja **Sprawdź poprawność archiwum kopii zapasowej po jego utworzeniu** *nie* jest importowana z sekcji **Ustawienia dodatkowe** w domyślnych opcjach tworzenia kopii zapasowych lub domyślnych opcjach odzyskiwania.
- Domyślne opcje odzyskiwania **Pliki wykluczone z odzyskiwania**, **Tryb zastępowania plików** i **Przywróć pliki i foldery bez odtwarzania pełnej ścieżki** (w sekcji **Ustawienia dodatkowe**) *nie* są importowane.
- Pozostałe opcje są importowane jako odpowiadające im domyślne opcje tworzenia kopii zapasowych lub odzyskiwania.

#### **Używanie archiwów kopii zapasowych utworzonych za pomocą programu Acronis True Image Echo**

Po wykonaniu aktualizacji do programu Acronis Backup & Recovery 10 można odzyskiwać dane z kopii zapasowych utworzonych za pomocą programu Acronis True Image Echo.

Aby ułatwić dostęp do tych kopii zapasowych, można utworzyć skarbiec osobisty, w którym będą się znajdowały kopie zapasowe. Aby uzyskać instrukcje dotyczące sposobu tworzenia skarbca osobistego, zobacz sekcję "Czynności dotyczące skarbców osobistych" w podręczniku użytkownika.

W skarbcu osobistym mogą być przechowywane zarówno archiwa programu Acronis True Image Echo, jak i archiwa programu Acronis Backup & Recovery 10. Skarbiec ten można określić jako miejsce docelowe nowych planów tworzenia kopii zapasowych.

## <span id="page-11-0"></span>**4.1 Importowanie zadania**

Zamiast w całości importować zadania z programu Acronis True Image Echo, można użyć narzędzia do aktualizacji i zaimportować określone zadanie tworzenia kopii zapasowej lub sprawdzania poprawności.

*Uwaga: Nie zostaną zaimportowane zadania tworzenia kopii zapasowych danych na serwerze Acronis Backup Server ani zadania sprawdzania poprawności archiwów przechowywanych na tym serwerze.*

Program Acronis True Image Echo przechowuje każde zadanie w postaci pliku .tis. W domyślnej konfiguracji te pliki znajdują się w katalogu **/etc/Acronis/TrueImage/Scripts**.

Nazwy plików .tis to unikatowe identyfikatory uniwersalne (UUID), takie jak 6AED5F49-7EED-4E3E-939E-19360A44137F.tib.tis. Każdy plik jest zapisany w formacie XML. Znacznik **<display>** w pliku określa nazwę zadania w formie, w jakiej będzie ona wyświetlana na liście zadań.

#### *Aby zaimportować zadanie*

- 1. Określ nazwę pliku zadania, które chcesz zaimportować, na przykład sprawdzając zawartość znacznika **<display>**.
- 2. Zmień bieżący folder na ten, w którym jest zainstalowane narzędzie do aktualizacji.
- 3. Uruchom poniższe polecenie, określając nazwę pliku z zadaniem:

./UpgradeTool.sh Script -f /etc/Acronis/TrueImage/Scripts/6AED5F49-7EED-4E3E-939E-19360A44137F.tib.tis"

W rezultacie zadanie zostanie zaimportowane jako zadanie programu Acronis Backup & Recovery 10 i wejdzie w skład planu tworzenia kopii zapasowych.

## <span id="page-12-0"></span>**5 Odinstalowanie programu Acronis Backup & Recovery 10**

W tej sekcji opisano sposób odinstalowania programu Acronis Backup & Recovery 10.

## <span id="page-12-1"></span>**5.1 Odinstalowanie produktu Acronis Backup & Recovery 10**

#### *Aby odinstalować program Acronis Backup & Recovery 10*

Jako administrator wykonaj następujące czynności:

- 1. Uruchom następujące polecenia, aby odinstalować inne komponenty programu Acronis Backup & Recovery 10:
	- # cd /usr/lib/Acronis/BackupAndRecovery/uninstall
	- # ./uninstall
	- # cd /usr/lib/Acronis/BootableComponents/uninstall
	- # ./uninstall
	- # cd /usr/lib/Acronis/BackupAndRecoveryConsole/uninstall
	- # ./uninstall
	- # cd /usr/lib/Acronis/UpgradeTool/uninstall
	- # ./uninstall
- 2. Uruchom następujące polecenie, aby usunąć pliki źródłowe modułu SnapAPI:
	- # rm -rf /usr/src/snapapi\*

Aby odinstalować wszystkie komponenty w trybie nienadzorowanym, uruchom każde polecenie **./uninstall** z opcją **-a**.

### <span id="page-12-2"></span>**5.2 Usuwanie strefy Acronis Secure Zone**

Odinstalowanie programu Acronis Backup & Recovery 10 nie ma wpływu na strefę Acronis Secure Zone i jej zawartość. Nadal będzie można odzyskiwać dane ze strefy Acronis Secure Zone po uruchomieniu komputera przy użyciu nośnika startowego.

Jeśli chcesz usunąć strefę Acronis Secure Zone, wykonaj następujące operacje w systemie operacyjnym (przed odinstalowaniem agenta) lub po uruchomieniu komputera przy użyciu nośnika startowego.

#### *Aby usunąć strefę Acronis Secure Zone:*

- 1. Na pasku **Działania dotyczące strefy Acronis Secure Zone** (w panelu **Czynności i narzędzia**) wybierz **Usuń**.
- 2. W oknie **Usuń strefę Acronis Secure Zone** wybierz woluminy, do których chcesz dodać miejsce zwolnione ze strefy, a następnie kliknij **OK**.

W przypadku wybrania kilku woluminów miejsce zostanie rozłożone proporcjonalnie na każdej partycji. W przypadku niewybrania woluminu zwolnione miejsce stanie się nieprzydzielone.

Po kliknięciu **OK** program Acronis Backup & Recovery 10 rozpocznie usuwanie strefy.